## **CREATING A POSITIVE REPORT USING THE VESL HARVESTER APPLICATION**

The ME DMR VESL Harvester Application uses a dynamic form, which means the fields you are required to fill out are dependent on the gear you select. Only the fields you are required to report will be displayed.

- 1. After you have logged into (or opened) the application you are presented with three options:
  - A. "FIND REPORT" allows you to search on previously created reports.
  - B. "CREATE REPORT" opens the applications reporting screen.
  - C. "CREATE DID NOT FISH" will bring you to the VESL website (requires active internet connection) to create and submit your "did not fish" reports.

| FIND REPORT             |  |
|-------------------------|--|
| CREATE REPORT           |  |
| <br>CREATE DID NOT FISH |  |

- 2. Creating a Report
  - A. After you click on "CREATE REPORT" (in Step 1b above) you will arrive at this screen. Click on "Harvester." Click the drop-down arrow, then click on your name when it pops up. Click "SELECT".

| K Edit                                                                                                    | K Edit                                                                                                    | K Edit                                                                                                    |
|----------------------------------------------------------------------------------------------------|----------------------------------------------------------------------------------------------------|----------------------------------------------------------------------------------------------------|
| Trip Details         Harvester         X         Date Sailed (EST)         Enter a date and time         Date Landed (EST)         Enter a date and time         Port Landed         (EST)         Enter a date and time         Image: Comparison of the second second | Trip Details Harvester  Date Sailed (EST) Enter a date and time  Select a Harvester Harvester Extraction of the select of the select of the se | Trip Details<br>Harvester<br>Enter a date and time<br>Select a Harvester<br>Harvester<br>ROBERT B. WATTS II $\bigcirc$ X<br>SELECT CANCEL |
| CONTINUE                                                                                                    | CONTINUE                                                                                                    | CONTINUE                                                                                                    |

B. Then click on the calendar icon next to "Date Sailed (EST)" to select the date and time you left the dock. A box will pop up showing the month, day, and year. Click "SELECT" once you've chosen the date (you may need to scroll through the available dates). Next you will select the time you left the dock and hit "SELECT" again.

| K Edit                | K Edi                      | t                         |                       | <               | Edit            |    |                  |
|-----------------------|----------------------------|---------------------------|-----------------------|-----------------|-----------------|----|------------------|
| Trip Details          | Trip Details               |                           |                       | Trip Details    |                 |    |                  |
| Harvester             | Harvester                  |                           |                       | Harvester       |                 |    |                  |
| ROBERT B. WATTS II    | ROBERT B. WATTS II         | :                         | ×                     | ROBERT B. WAT   | TS II           |    | ×                |
| Date Sailed (EST)     | Date Sailed (EST)          |                           |                       | Date Sailed (ES | Г)              |    |                  |
| Enter a date and time | Enter a date and time      |                           |                       | Enter a date an | d time          |    |                  |
| Date Landed (EST)     | Date Landed (EST)          |                           |                       | Date Landed (E  | ST)             |    |                  |
| Enter a date and time | Enter a date and time      |                           | Enter a date and time |                 |                 |    |                  |
| Vessel                | Vessel                     |                           |                       | Vessel          |                 |    |                  |
| × Ø                   |                            | × (                       | 0                     |                 |                 |    | $\times \otimes$ |
| Port Landed           | Dort Londod                |                           |                       | Dort Londod     |                 |    |                  |
| ✓ ×                   |                            | 30 2019<br>31 <b>2020</b> |                       | × 03            |                 |    |                  |
|                       | September 3<br>October     | 31 2020<br>1 2021         |                       | 4               | 28<br>29        |    |                  |
|                       | November                   | 2 2022                    |                       | 6               | 30              | AM |                  |
|                       | December                   | 3 2023                    |                       | 7               | 31              | PM |                  |
|                       | <b>January</b><br>February | <b>4 2024</b><br>5 2025   |                       | <b>8</b><br>0   | <b>32</b><br>33 |    |                  |
| CONTINUE              | CANCEL                     | SELECT                    |                       | CANCEL          |                 | SE | LECT             |

C. Click on the calendar icon next to "Date Landed (EST)" to select the date and time you returned to the dock. Click "SELECT" once you've chosen the date. Next you will choose the time you returned to the dock and hit "SELECT" again.

| <            | Edit     |     | <        |               | Edit   |        |           | <        |           | Edit     |    |      |   |
|--------------|----------|-----|----------|---------------|--------|--------|-----------|----------|-----------|----------|----|------|---|
| Trip Details |          |     | Trip Det | ails          |        |        |           | Trip Det | ails      |          |    |      |   |
| Harvester    |          |     | Harvest  | er            |        |        |           | Harvest  | er        |          |    |      |   |
| ROBERT B.    | WATTS II | ×   | ROBER    | T B. WATTS II |        |        | ×         | ROBER    | T B. WAT  | TS II    |    | >    | < |
| Date Sailed  | (EST)    |     | Date Sa  | led (EST)     |        |        |           | Date Sa  | iled (EST | )        |    |      |   |
| 11/02/2022   | 06:30 AM |     |          | 022 06:30 AN  | M      |        |           | 11/02/2  | 022 06:3  | 0 AM     |    |      |   |
| Date Landed  | (EST)    |     | Date La  | nded (EST)    |        |        |           | Date La  | nded (ES  | T)       |    |      |   |
| Enter a date | and time |     |          |               |        |        | Enter a   | date and | time      |          |    |      |   |
| Vessel       |          |     | Vessel   |               |        |        | _         | Vessel   |           |          |    |      |   |
|              |          | × 🛇 |          |               |        | ×      | $\otimes$ |          |           |          |    | × ©  | 5 |
| Port Landed  |          |     | Dertion  | dod           |        |        |           | Dertior  | alaal     |          |    |      | _ |
|              |          | • × |          |               |        |        |           |          |           |          |    |      |   |
|              |          |     |          |               |        | 2020   |           |          |           | 28<br>29 |    |      |   |
|              |          |     |          | vember        | 2      | 2022   |           |          | 9         | 30       | AM |      |   |
|              |          |     |          | ecember       | ∠<br>3 | 2022   |           |          | 10        | 31       | PM |      |   |
|              |          |     |          | nuary         |        | 2023   |           |          |           |          |    |      |   |
|              |          |     |          |               | 5      | 2025   |           |          |           | 33       |    |      |   |
|              | CONTINUE |     | CA       | NCEL          |        | SELECT |           | CA       | NCEL      |          | SE | LECT |   |

D. If you did not use a vessel to harvest the mussels, select the 🖉 symbol at the right. The symbol will then appear red. If you did use a vessel, then click in the "Vessel" box to choose your vessel. Click the drop-down arrow to see the list of vessels available. Click the vessel from the list and then click "SELECT" once you choose the vessel. For this example, no vessel was used.

| K Edit              |           | K Edit              |
|---------------------|-----------|---------------------|
| Trip Details        |           | Trip Details        |
| Harvester           |           | Harvester           |
| ROBERT B. WATTS II  | ×         | ROBERT B. WATTS II  |
| Date Sailed (EST)   |           | Date Sailed (EDT)   |
| 11/02/2022 06:30 AM |           | 11/02/2022 06:30 AM |
| Date Landed (EST)   |           | Date Landed (EDT)   |
| 11/02/2022 09:30 AM |           | 11/02/2022 09:30 AM |
| Vessel              |           | Vessel              |
| ×                   | $\otimes$ | $\mathbf{X}$        |
| Port Landed         |           | Port Landed         |
| •                   | ×         | ♥ ×                 |
|                     |           | # of Crew           |
|                     |           |                     |
|                     |           |                     |
|                     |           |                     |
| CONTINUE            |           | CONTINUE            |

E. Click the drop-down arrow to enter the "Port Landed." You can search for your port in the Search bar on the window that opens. When you see your Port in the list, click on it.

| K Edit              |                                    | K Edit              |
|---------------------|------------------------------------|---------------------|
| Trip Details        | Enter search                       | Trip Details        |
| Harvester           |                                    | Harvester           |
| ROBERT B. WATTS II  | BOOTHBAY HARBOR, ME                | ROBERT B. WATTS II  |
| Date Sailed (EDT)   | - DAMARISCOTTA, ME                 | Date Sailed (EDT)   |
| 11/02/2022 06:30 AM |                                    | 11/02/2022 06:30 AM |
| Date Landed (EDT)   | PINE POINT, ME                     | Date Landed (EDT)   |
| 11/02/2022 09:30 AM | PORTLAND. ME                       | 11/02/2022 09:30 AM |
| Vessel              | OPRTLAND, ME                       | Vessel              |
| × 🛇                 | I SOUTHWEST HARBOR, ME             | × 🛇                 |
| Port Landed         |                                    | Port Landed         |
| - • • ×             | 100 ACRE COVE RAMP/WALKER FARM, RI | BOOTHBAY HARBOR, ME |
| # of Crew           | 101 BRIDGE - TIDAL RIVER, NH       | # of Crew           |
|                     | 1ST ENCOUNTER BEACH, MA            |                     |
|                     |                                    |                     |
| CONTINUE            | CANCEL                             | CONTINUE            |

F. Enter the number of crew (including the captain in the count). Then click "CONTINUE."

| K Edit              | K Edit                    |
|---------------------|---------------------------|
| Trip Details        | Trip Details              |
| Harvester           | Harvester                 |
| ROBERT B. WATTS II  | X ROBERT B. WATTS II X    |
| Date Sailed (EDT)   | Date Sailed (EDT)         |
| 11/02/2022 06:30 AM | 11/02/2022 06:30 AM       |
| Date Landed (EDT)   | Date Landed (EDT)         |
| 11/02/2022 09:30 AM | 11/02/2022 09:30 AM       |
| /essel              | Vessel                    |
| ×                   | ⊗ ×                       |
| ort Landed          | Port Landed               |
| BOOTHBAY HARBOR, ME | × BOOTHBAY HARBOR, ME 📀 🗙 |
| t of Crew           | # of Crew                 |
|                     | 1                         |
|                     |                           |
|                     |                           |
| CONTINUE            |                           |

A. After clicking "CONTINUE", you will be able to add your effort information by clicking on the "+ ADD" button.

| K Report                                                                    | ē | 1   |    |
|-----------------------------------------------------------------------------|---|-----|----|
| Pending                                                                     | J |     |    |
| Trip Details                                                                |   |     |    |
| Harvester<br>ROBERT B. WATTS II<br>Date Sailed (EDT)<br>11/02/2022 06:30 AM |   |     |    |
| Date Landed (EDT)<br>11/02/2022 09:30 AM                                    |   |     |    |
| Vessel<br>Not Available                                                     |   |     |    |
| Port Landed<br>BOOTHBAY HARBOR, ME                                          |   |     |    |
| <b># of Crew</b><br>1                                                       |   |     |    |
| Fishing Effort                                                              |   | + A | DD |
|                                                                             |   |     |    |
|                                                                             |   |     |    |
|                                                                             |   |     |    |
| SAVE                                                                        |   |     |    |

B. First, pick your gear by clicking on the drop-down arrow for "Gear Type." You can start typing the gear name into the search field. Click on the applicable gear type from the list. Once you do this, more effort fields will appear.

| C Edit Fishing Effort |                          |              | and anticated the solution of |       |
|-----------------------|--------------------------|--------------|-------------------------------|-------|
| Effort                |                          | <            | Edit Fishing Effort           | Î     |
| Gear Type             | - Enter search           | Effort       |                               |       |
|                       | Rakes                    | Gear Type    |                               |       |
|                       | Nakes                    | RAKES, HAN   | D                             | ×     |
| Species + ADD         | RAKES                    | Gear Qty     |                               |       |
|                       | RAKES/SHOVELS/PITCHFORKS | Location     |                               |       |
|                       | RAKES, BULL              | Fishing Loca | tion                          |       |
|                       | RAKES, HAND              | Latitude     | Longitude                     | a     |
|                       | RAKES, OYSTER            | Species      |                               | + ADD |
|                       | CANCEL                   |              |                               |       |
| CONTINUE              |                          |              | CONTINUE                      |       |

C. Enter the "Gear Qty" (the number of hand rakes you were using; probably 1).

| Edit Fishing Effort  | K Edit Fishing Effort |
|----------------------|-----------------------|
| Effort               | Effort                |
| Gear Type            | Gear Type             |
| RAKES, HAND 📀 🗙      | RAKES, HAND 📀 🗙       |
| Gear Qty             | Gear Qty              |
|                      | 1                     |
| Location             | Location              |
| Fishing Location     | Fishing Location      |
| Latitude Longitude 🛛 | Latitude Longitude 🕽  |
| Species + ADD        | Species + ADD         |
|                      |                       |
|                      |                       |
|                      |                       |
| CONTINUE             | CONTINUE              |

D. Scroll down to enter "Fishing Location." You can manually enter the latitude and longitude from your plotter into the two boxes under "Fishing Location" or you can use the map function in the application to auto-populate fishing area.

Using the Map Function if you are not actively fishing:

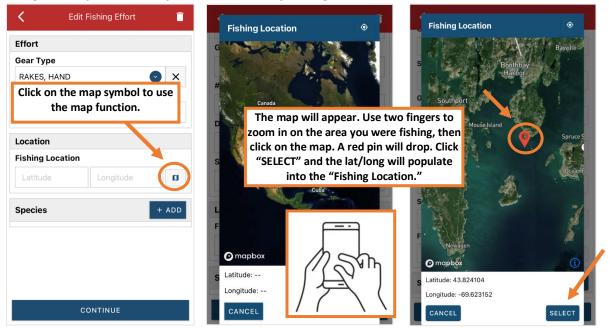

## Using the Map Function if you are actively fishing:

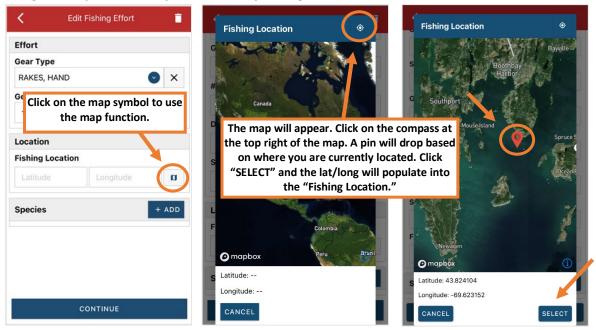

E. Next click the "+ ADD" button next to the "Species." Click the drop-down arrow for "Species." Then, in the search box start typing the species name. You can also scroll through the list. Once you find the species you want to report, click on the species name.

| Edit Fishing Effort  | 🖌 Edit Species 盲  | Enter search<br>Musse |
|----------------------|-------------------|-----------------------|
| Effort               | Species Details   | Musse                 |
| Gear Type            | Species           | MUSSEL, BLUE          |
| RAKES, HAND          | Quantity          |                       |
| Gear Qty             | quinty            | MULLETS               |
| 1                    | Catch Source      | MULLET, STRIPED       |
| Location             | STANDARD 📀 🗙      |                       |
| Fishing Location     | Catch Disposition | CANCEL                |
| 43.825883 -69.624964 | ♥ ×               |                       |
| Species + ADD        |                   | K Edit Species        |
|                      |                   | Species Details       |
|                      |                   | Species               |
|                      |                   | MUSSEL, BLUE          |
|                      |                   | Quantity              |
| CONTINUE             | CONTINUE          |                       |

F. Next, click on the drop-down arrow for "Quantity." A box with available units will appear. Select the unit you would like to use for reporting the amount of mussels harvested. Then, enter the amount harvested in the "Quantity" box.

| 🕻 Edit Species 👕  |                    | K Edit Species    |
|-------------------|--------------------|-------------------|
| Species Details   |                    | Species Details   |
| Species           |                    | Species           |
| MUSSEL, BLUE 📀 🗙  |                    | MUSSEL, BLUE      |
| Quantity          |                    | Quantity          |
|                   | BUSHELS OR BASKETS | 300 POUNDS 🕑      |
| Catch Source      | COUNT              | Catch Source      |
| STANDARD 📀 🗙      |                    | STANDARD 🕑 🗙      |
| Catch Disposition | MEAT POUNDS        | Catch Disposition |
|                   | POUNDS             | ✓ ×               |
|                   | CANCEL             |                   |
|                   |                    |                   |
|                   |                    |                   |
|                   |                    |                   |
| CONTINUE          |                    | CONTINUE          |

G. Next, select the drop-down arrow for the "Catch Source." This is defaulted to "STANDARD" so you can skip this field if this describes your catch. This field indicates if the catch you are reporting on were carred (held from multiple trips), from an aquaculture operation, for a research set aside (not common) or standard (caught from that day's trip).

| K Edit Species    |                          | <           | Edit Species |
|-------------------|--------------------------|-------------|--------------|
| Species Details   |                          | Species De  | tails        |
| Species           |                          | Species     |              |
| MUSSEL, BLUE 🛛 🗙  |                          | MUSSEL, B   | LUE 🛛 🗸      |
| Quantity          |                          | Quantity    |              |
| 300 POUNDS 📀      | AQUACULTURE              | 300         | POUNDS       |
| Catch Source      | CARRED                   | Catch Sour  | ce           |
| STANDARD X        |                          | STANDARD    | ✓ ×          |
| Catch Disposition | RESEARCH SET ASIDE (RSA) | Catch Dispo | osition      |
|                   | STANDARD                 |             | • ×          |
|                   | CANCEL                   |             |              |
|                   |                          |             |              |
|                   |                          |             |              |
| CONTINUE          |                          |             |              |
| CONTINUE          |                          |             | CONTINUE     |

H. Next, you will choose your "Catch Disposition." This is where you declare what the products end use was. Click the drop-down arrow to choose. You can begin typing the disposition into the search bar, or you can scroll through the list. Click on the applicable "Catch Disposition" from the list. It should be "FOOD" for mussels.

| K Edit Species    |                   | K Edit Species    | ī  |
|-------------------|-------------------|-------------------|----|
| Species Details   |                   | Species Details   |    |
| Species           |                   | Species           |    |
| MUSSEL, BLUE      | Enter search      | MUSSEL, BLUE      | ×  |
| Quantity          | Food              | Quantity          |    |
| 300 POUNDS 🕑      |                   | 300 POUNDS        | ~  |
| Catch Source      | I FOOD            | Catch Source      |    |
| STANDARD 🕙 🗙      | ANIMAL FOOD       | STANDARD 📀 🔅      | ×  |
| Catch Disposition |                   | Catch Disposition |    |
| ×                 | PERSONAL USE/FOOD | FOOD 📀 🔅          | ×  |
|                   | CANNED PET FOOD   | Offload + AE      | DD |
|                   | CANCEL            |                   |    |
|                   |                   |                   |    |
|                   |                   |                   |    |
| CONTINUE          |                   | CONTINUE          |    |

I. If you select food or any other "Catch Disposition" that could indicate a catch were sold, you will need to enter your "Offload." Click on the "+ ADD" box.

| <         | Edit Species |        | ī   |
|-----------|--------------|--------|-----|
| Species D | etails       |        |     |
| Species   |              |        |     |
| MUSSEL,   | BLUE         | •      | ×   |
| Quantity  |              |        |     |
| 300       |              | POUNDS |     |
| Catch Sou | rce          |        |     |
| STANDAR   | D            | •      | ×   |
| Catch Dis | position     |        |     |
| FOOD      |              | C      | ×   |
| Offload   |              | +      | ADD |
|           |              |        |     |
|           |              |        |     |
|           |              |        |     |
|           | CONTINUE     |        |     |

J. Next you will enter your "Sale Disposition." Click on the drop-down arrow and a box will pop-up with dispositions to choose from. If you sold to a dealer, select "SOLD TO DEALER" from the list that pops up.

| 🕻 Edit Offload   |                          | < Edit Offload     |
|------------------|--------------------------|--------------------|
| Offload Details  |                          | Offload Details    |
| Sale Disposition |                          | Sale Disposition   |
| • •              |                          | SOLD TO DEALER 🕑 🗙 |
| Amount           |                          | Dealer             |
| •                | NO SALE - DISCARDED      | ×                  |
| Port Landed      | NO SALE - REASON UNKNOWN | Date Sold (EST)    |
|                  |                          | Enter a date       |
|                  | NO SALE - RETAINED       | Amount             |
|                  | PLACED IN CAR            |                    |
|                  |                          | Port Offloaded     |
|                  | PRIVATE/DOCKSIDE SALE    | ✓ ×                |
|                  | SOLD TO DEALER           |                    |
|                  | CANCEL                   |                    |
| CONTINUE         |                          | CONTINUE           |

K. Click on the "Dealer" box and another window will open. Click on the drop-down arrow and you can search or scroll through the list of dealers. Click on the dealer you sold to once you find them in the list and then click "SELECT."

| 🕻 Edit Offload                      | K Edit Offload                      |                   |
|-------------------------------------|-------------------------------------|-------------------|
| Offload Details<br>Sale Disposition | Offload Details<br>Sale Disposition | Mouth Food Inc.   |
| SOLD TO DEALER                      | SOLD TO DEALER                      | Sloth Lobster Co  |
| Dealer X<br>Date Sold (EST)         | Dealer<br>Dealer                    | CANCEL            |
| Enter a date   Amount               | Dealer                              | Dealer            |
| Port Offloaded                      | P SELECT CANCEL                     | Dealer            |
|                                     |                                     | A Mouth Food Inc. |
| CONTINUE                            | CONTINUE                            |                   |

L. Next you will enter a date sold. Click on the calendar icon and choose your date. Click on "SELECT" once you have your date selected.

| <             | Edit Offload | ī          | <         | Edit     | Offload |        | ī | <          | Edit Offload |   | Î |
|---------------|--------------|------------|-----------|----------|---------|--------|---|------------|--------------|---|---|
| Offload Deta  | ails         |            | Offload [ | etails   |         |        |   | Offload D  | etails       |   |   |
| Sale Disposit | tion         |            | Sale Disp | osition  |         |        |   | Sale Dispo | osition      |   |   |
| SOLD TO DE    | ALER         | ✓ ×        | SOLD TO   | DEALER   |         | O      | × | SOLD TO    | DEALER       | • | × |
| Dealer        |              |            | Dealer    |          |         |        |   | Dealer     |              |   |   |
| Mouth Food    | Inc.         | ×          | Mouth F   | ood Inc. |         |        | × | Mouth Fo   | od Inc.      |   | × |
| Date Sold (E  | ST)          | • • •      | Date Solo | I (EST)  |         |        |   | Date Sold  | (EST)        |   |   |
| Enter a date  |              |            | Enter a   | late     |         | 1      |   | 11/02/20   | 22           |   |   |
| Amount        |              |            | Amount    |          |         |        |   | Amount     |              |   |   |
|               |              | $\bigcirc$ |           |          |         |        | 0 |            |              |   | C |
| Port Offload  | ed           |            |           |          |         |        |   | Port Offlo | aded         |   |   |
|               |              | ✓ ×        | Se        |          |         |        |   |            |              | • | × |
|               |              |            |           | tober    | 1       | 2021   |   |            |              |   |   |
|               |              |            | No        | /ember   | 2       | 2022   |   |            |              |   |   |
|               |              |            | De        | cember   | 3       | 2023   |   |            |              |   |   |
|               |              |            |           |          |         |        |   |            |              |   |   |
|               | CONTINUE     |            | CAI       |          |         | SELECT |   |            | CONTINUE     |   |   |

M. Now you will add the amount you sold on this Offload. Click on the drop-down arrow for "Amount" and you will choose the units for amount sold. Once you've chosen the units, you can enter the amount you sold. *If all of your catch was sold to one dealer, you'd enter the total quantity landed for your trip in this field. If you sold to more than one dealer you would only enter the amount sold to that dealer on this Offload. You would then create another Offload for catch sold to another dealer to account for the remaining pounds landed on your trip. For this example, the total pounds landed this day were 300 and all of that was sold to one dealer.* 

| < Edit Offload        |        | <                | Edit Offload | Ī |
|-----------------------|--------|------------------|--------------|---|
| Offload Details       |        | Offload Detail   | ls           |   |
| Sale Disposition      |        | Sale Disposition | on           |   |
| SOLD TO DEALER 🛛 💙 🗙  |        | SOLD TO DEA      | LER 📀        | × |
| Dealer                |        | Dealer           |              |   |
| Mouth Food Inc.       | BUSHEL | Mouth Food In    | nc.          | × |
| Date Sold (EST)       | COUNT  | Date Sold (ES    | т)           |   |
| 11/02/2022            |        | 11/02/2022       |              | • |
| Amount                | GALLON | Amount           |              |   |
| <b>S</b>              | POUNDS | 300              | POUNDS       | • |
| Port Offloaded        |        | Port Offloaded   | d            |   |
| <ul> <li>×</li> </ul> | SHELLS |                  | •            | × |
|                       |        |                  |              |   |
|                       | CANCEL |                  |              |   |
|                       |        |                  |              |   |
|                       |        |                  |              |   |
| CONTINUE              |        |                  | CONTINUE     |   |

N. Next, click on the drop-down arrow for the "Port Offloaded." You can start typing your Port into the search bar. Once you see your Port, click on it. Then click "CONTINUE" when the "Port Landed" has been selected.

| K Edit Offload     |                                    | K Edit Offload      |
|--------------------|------------------------------------|---------------------|
| Offload Details    | Enter search                       | Offload Details     |
| Sale Disposition   |                                    | Sale Disposition    |
| SOLD TO DEALER 💿 🗙 | 🕙 BOOTHBAY HARBOR, ME              | SOLD TO DEALER 📀 🗙  |
| Dealer             | DAMARISCOTTA, ME                   | Dealer              |
| Mouth Food Inc. X  |                                    | Mouth Food Inc. X   |
| Date Sold (EST)    | ④ GEORGETOWN, ME                   | Date Sold (EST)     |
| 11/02/2022         |                                    | 11/02/2022          |
| Amount             |                                    | Amount              |
| 300 POUNDS 📀       | O PORTLAND, ME                     | 300 POUNDS 🕤        |
| Port Offloaded     |                                    | Port Offloaded      |
| × © ×              | SOUTHWEST HARBOR, ME               | BOOTHBAY HARBOR, ME |
|                    | 100 ACRE COVE RAMP/WALKER FARM, RI |                     |
|                    | 101 BRIDGE - TIDAL RIVER, NH       |                     |
|                    |                                    |                     |
| CONTINUE           | CANCEL                             | CONTINUE            |

O. If you sold to more than one dealer, click "+ ADD" to add another Offload and Follow steps J – N. Once you have added all of your offloads, then click "CONTINUE."

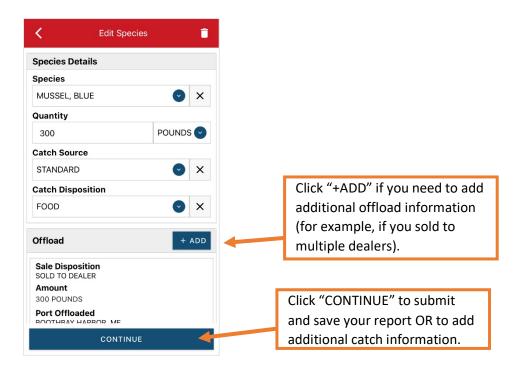

P. Here, you can add another catch (species) from the same trip by clicking the "+ADD" button next to "Species" and repeating steps E – N. Click "CONTINUE" if you have no additional catch to add to your trip.

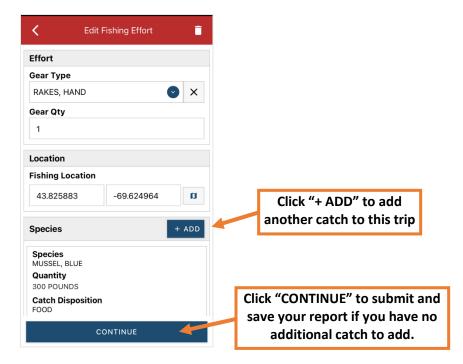

Q. Once you click "CONTINUE," you can click on the "disk" icon in the upper right corner of your screen or "SAVE" at the bottom. You will see a spinning wheel. After that goes away, click "SUBMIT" at the bottom of the screen. The report will upload immediately if you are connected to the internet/have cell service, or it will save to your phone until you are connected to the internet/regain cell service and go back into the application. If you are not connected to the internet when completing your report, you will need to open the program when reconnected to the internet/regain cell service to automatically submit any unsent reports.

| Pending                          | 🖌 🤆 Report                      | / 🖒     | Keport #31                         | - 🙃 🗡     |
|----------------------------------|---------------------------------|---------|------------------------------------|-----------|
|                                  | Report saved locally.           | DISMISS | Reports successfully synced.       | DISMISS   |
| rip Details                      | Trip Details                    |         |                                    | DIGINITUG |
| arvester<br>DBERT B. WATTS II    |                                 |         | Trip Details                       |           |
| ite Sailed (EDT)                 | Harvester<br>ROBERT B. WATTS II |         | Harvester<br>ROBERT B. WATTS II    |           |
| 02/2022 06:30 AM                 | Date Sailed (EDT)               |         | Date Sailed (EDT)                  |           |
| ate Landed (EDT)                 | 11/02/2022 06:30 AM             |         | 11/02/2022 06:30 AM                |           |
| 02/2022 09:30 AM                 | Date Landed (EDT)               |         | Date Landed (EDT)                  |           |
| essel                            | 11/02/2022 09:30 AM             |         | 11/02/2022 09:30 AM                |           |
| t Available                      | v ·                             |         | Vessel                             |           |
| ort Landed<br>DOTHBAY HARBOR, ME | P 2                             |         | Not Available                      |           |
| of Crew                          | P R                             |         | Port Landed<br>BOOTHBAY HARBOR, ME |           |
|                                  | # of Crew                       |         | # of Crew                          |           |
|                                  | 1                               |         | 1                                  |           |
| shing Effort + A                 | NDD                             |         |                                    |           |
|                                  | Fishing Effort                  | + ADD   | Fishing Effort                     | + ADD     |
| ear Type                         |                                 |         |                                    |           |
| AKES, HAND                       | Gear Type                       |         | Gear Type                          |           |
| ear Qty                          | RAKES, HAND                     |         | RAKES, HAND                        |           |
|                                  | Gear Qty                        |         | Gear Qty                           |           |
| shing Location                   | 1                               |         | 1                                  |           |
| SAVE                             | Fishing Location                |         | Fishing Location                   |           |

R. Once the report is submitted, click on the back arrow in the upper left corner and you will return to the home screen where you can submit more or find previously submitted reports. You will see "WITHDRAW" at the bottom of the screen. You should only click this if you've realized that you entered something incorrectly and need to update your report.

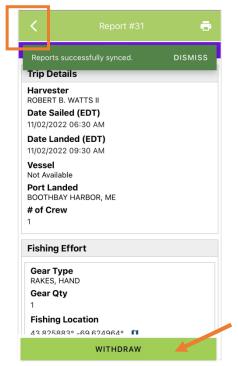

## TIPS FOR CREATING A POSITIVE REPORT USING THE VESL HARVESTER APPLICATION

## **Frequent selections:**

After your first submission, the program remembers your frequently selected gear types, species, catch disposition and port landed. These selections float to the top of the list to make it easier to report.

PORTLAND, ME

SOUTHWEST HARBOR, ME

101 BRIDGE - TIDAL RIVER, NH

100 ACRE COVE RAMP/WALKER FARM, RI

| Enter search              | Enter search        | Enter search          |
|---------------------------|---------------------|-----------------------|
| 🕙 BY HAND, DIVING GEAR    | 🕓 CRAB, JONAH       | 😔 BAIT                |
| O DIP NETS                | © EEL, AMERICAN     | ⊕ FOOD                |
| S DREDGE, NEW BEDFORD     | HALIBUT, ATLANTIC   | PERSONAL USE          |
| ① DREDGE, SCALLOP         | S LOBSTER, AMERICAN | PERSONAL USE/FOOD     |
|                           | • MENHADENS         | RELEASED ALIVE        |
| ③ FYKE NETS               | SCALLOP, SEA        |                       |
| ① LONG LINES, BOTTOM      | URCHIN, GREEN SEA   | Enter search          |
| O POTS AND TRAPS, LOBSTER |                     |                       |
| PURSE SEINE               |                     | I BOOTHBAY HARBOR, ME |
|                           | AMBERJACKS          | • PINE POINT, ME      |